事業者向けインターネットバンキング

## ワンタイムパスワード設定手順

## 【ハードウェアトークン取得】

ハードウェアトークンは FAX 及びお取扱い店舗窓口でのお申込み後、郵送にて発送致します。操 作手順、各部の名称は以下になります。

①「電源ボタン」を押してトークンを起動します。

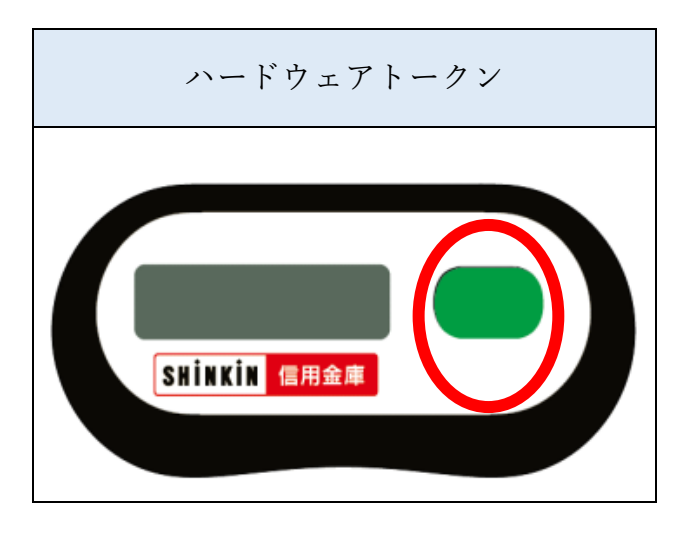

②前面に「ワンタイムパスワード(6桁数字)」が表示されます。

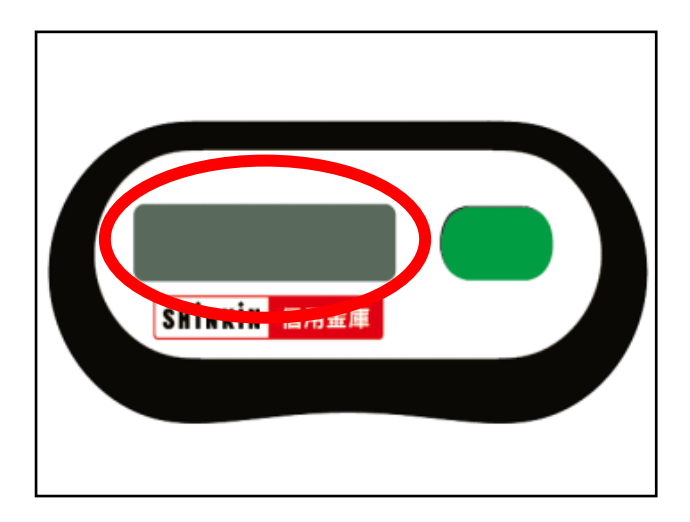

③背面に「トークン ID(英数字12桁)」が記載されています。

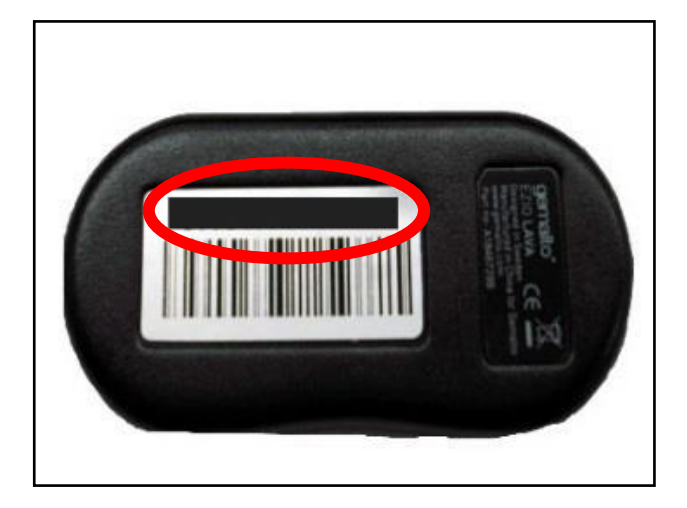

④【トークンの登録(ブラウザでの操作)】へお進みください。(4 ページ)

## 【ソフトウェアトークン取得(スマートフォンでの操作)】

①Play ストア(Android)、App Store(iOS)で、「しんきんワンタイムパスワード」と検索、また は、下記 QR コードより読み取ります。

②「しんきん(法人)ワンタイムパスワード」アプリケーションをインストール(無料)します。

③ホーム画面にある「信用金庫(法人ワンタイムパスワード)」アイコンをクリックします。

④シリアル番号とワンタイムパスワードが表示されます。

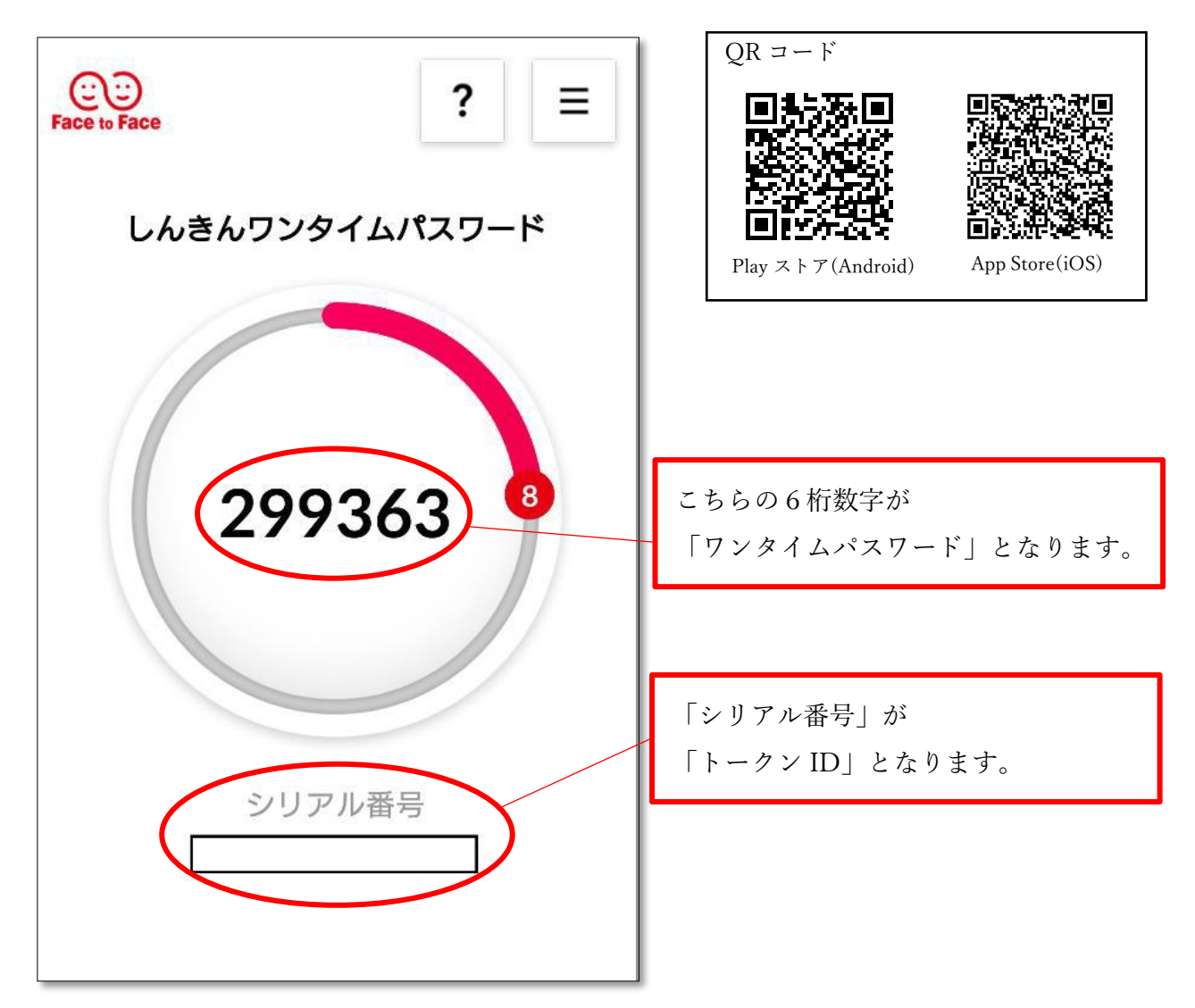

⑤【トークンの登録(ブラウザでの操作)】へお進みください。(4 ページ)

【トークンの登録(ブラウザでの操作)】

(1)事前準備

ハードウェアトークンもしくはソフトウェアトークンを取得してください。

(2)管理者が行う作業<管理者のワンタイムパスワードの登録>

イ.管理機能ご利用メニュー「ワンタイムパスワード認証情報管理」をクリックします。

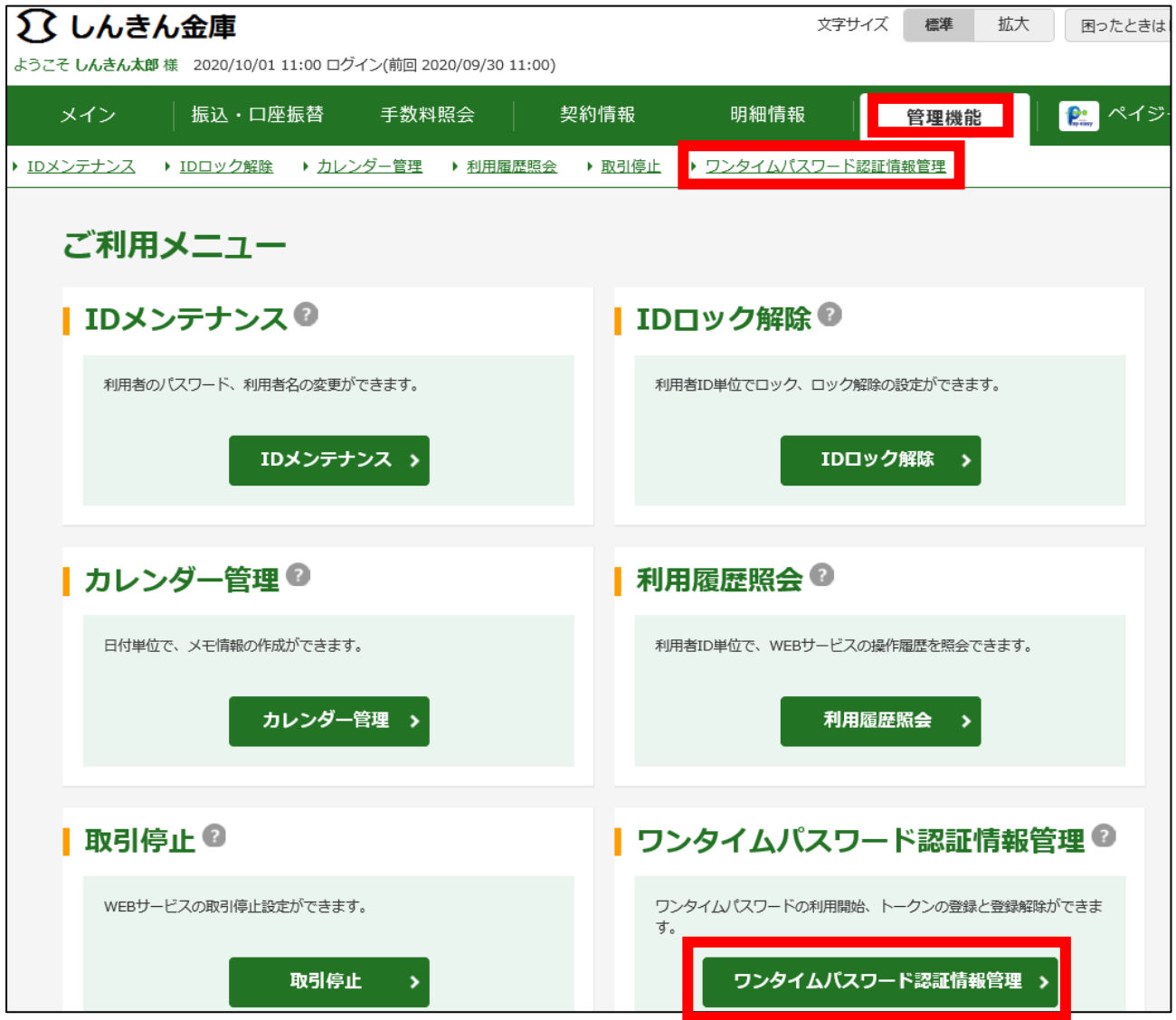

ロ.「利用形態設定」をクリックします。

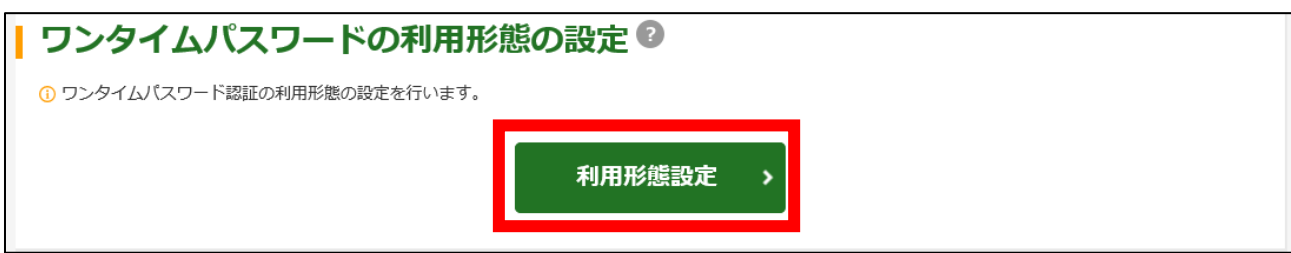

ハ.ワンタイムパスワード利用形態を選択し、「次へ」をクリックします。

- ⇒「管理者、利用者が異なるトークンを利用する」を選択した場合、ニへ
- ⇒「管理者、利用者が同じトークンを利用する」を選択した場合、ホへ

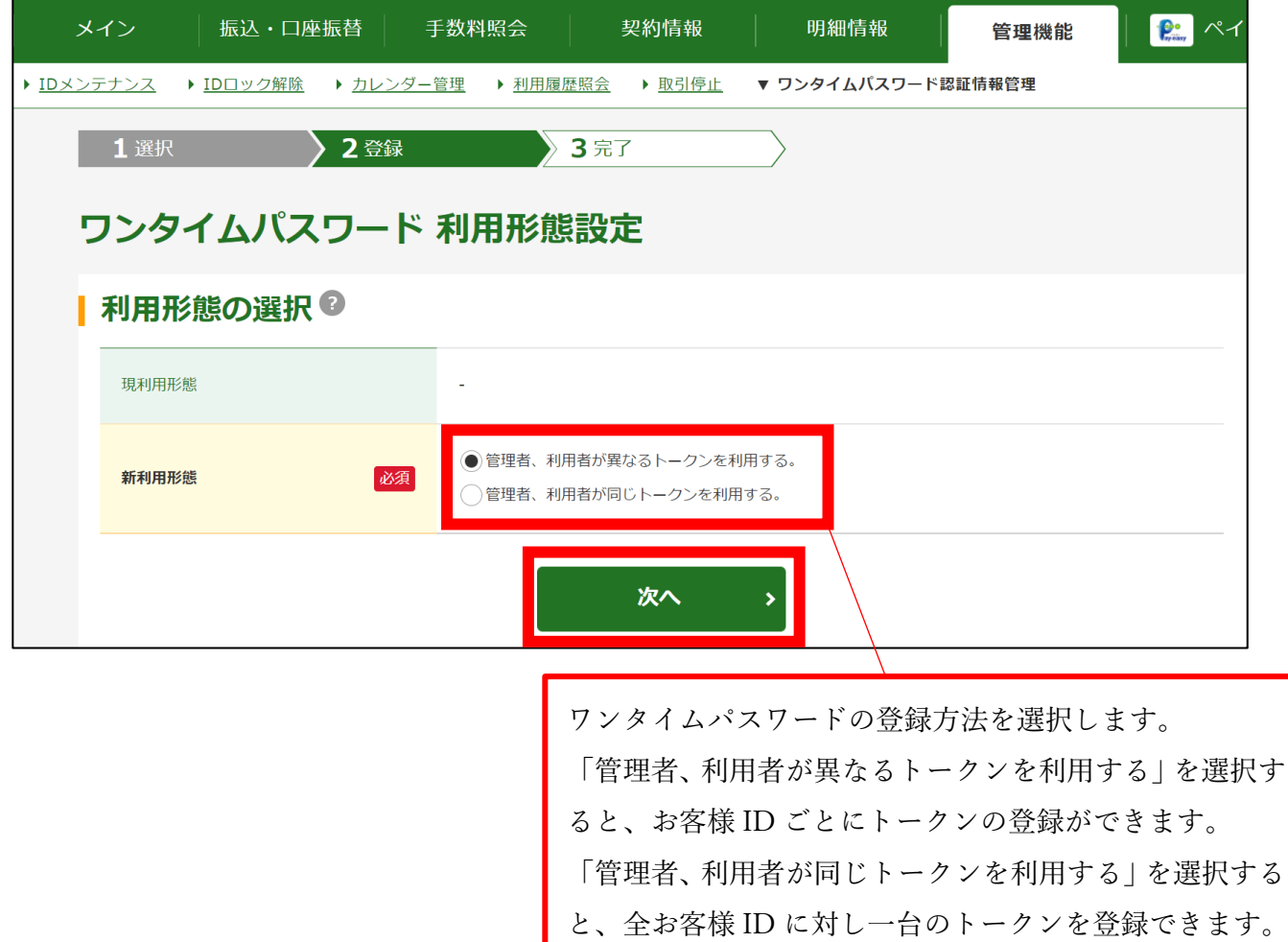

 ニ.管理者に登録するトークン ID とワンタイムパスワード、承認用パスワードまたは都度振込 送信確認用パスワード(スマート FB ご利用のお客様)を入力し、「確定」をクリックします。

⇒「へ.登録完了画面」へ

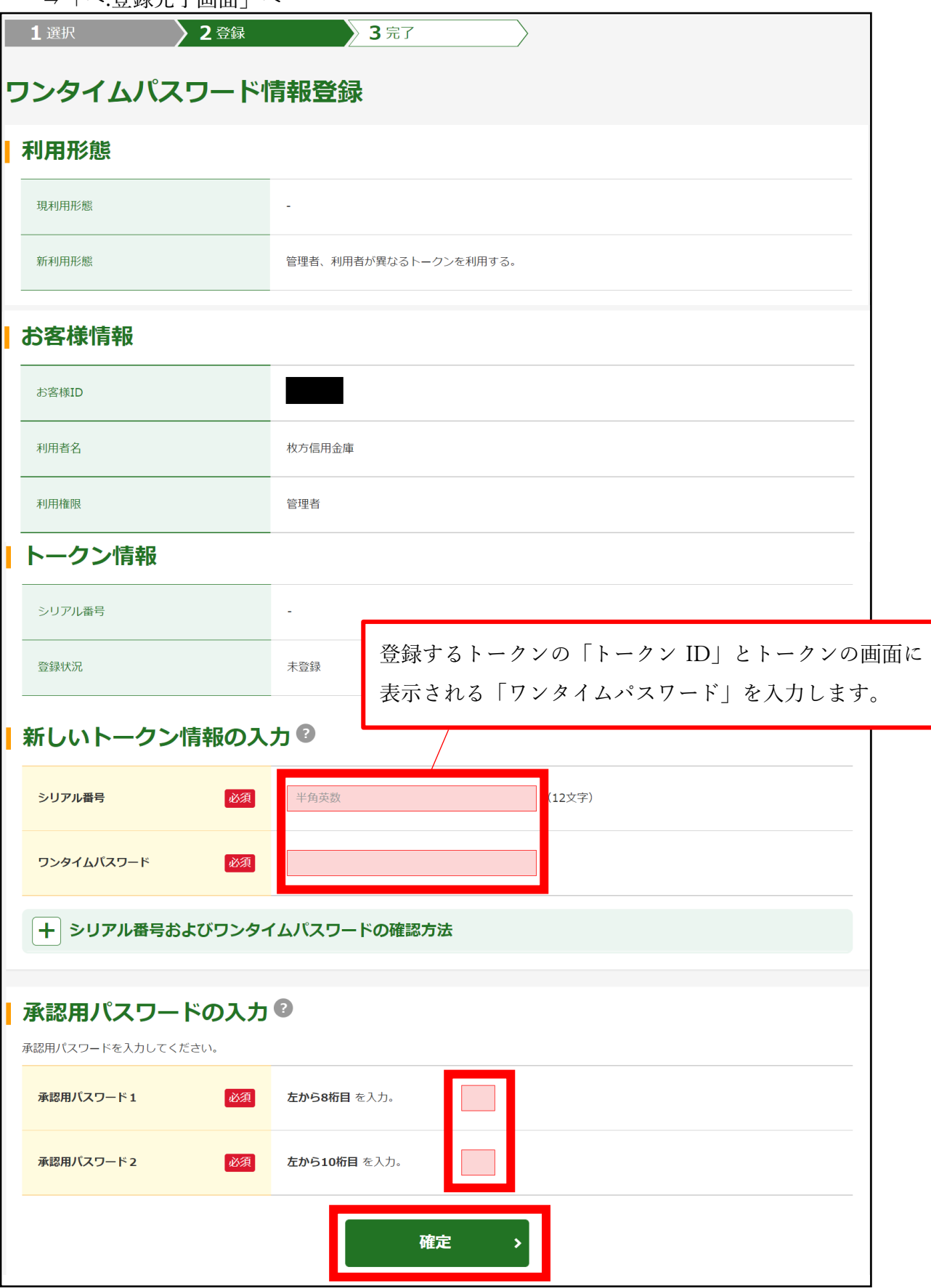

 ホ.登録するトークン ID とワンタイムパスワード、承認用パスワードまたは都度振込送信確認 用パスワード(スマート FB ご利用のお客様)を入力し、「確定」をクリックします。

⇒「ヘ.登録完了画面」へ

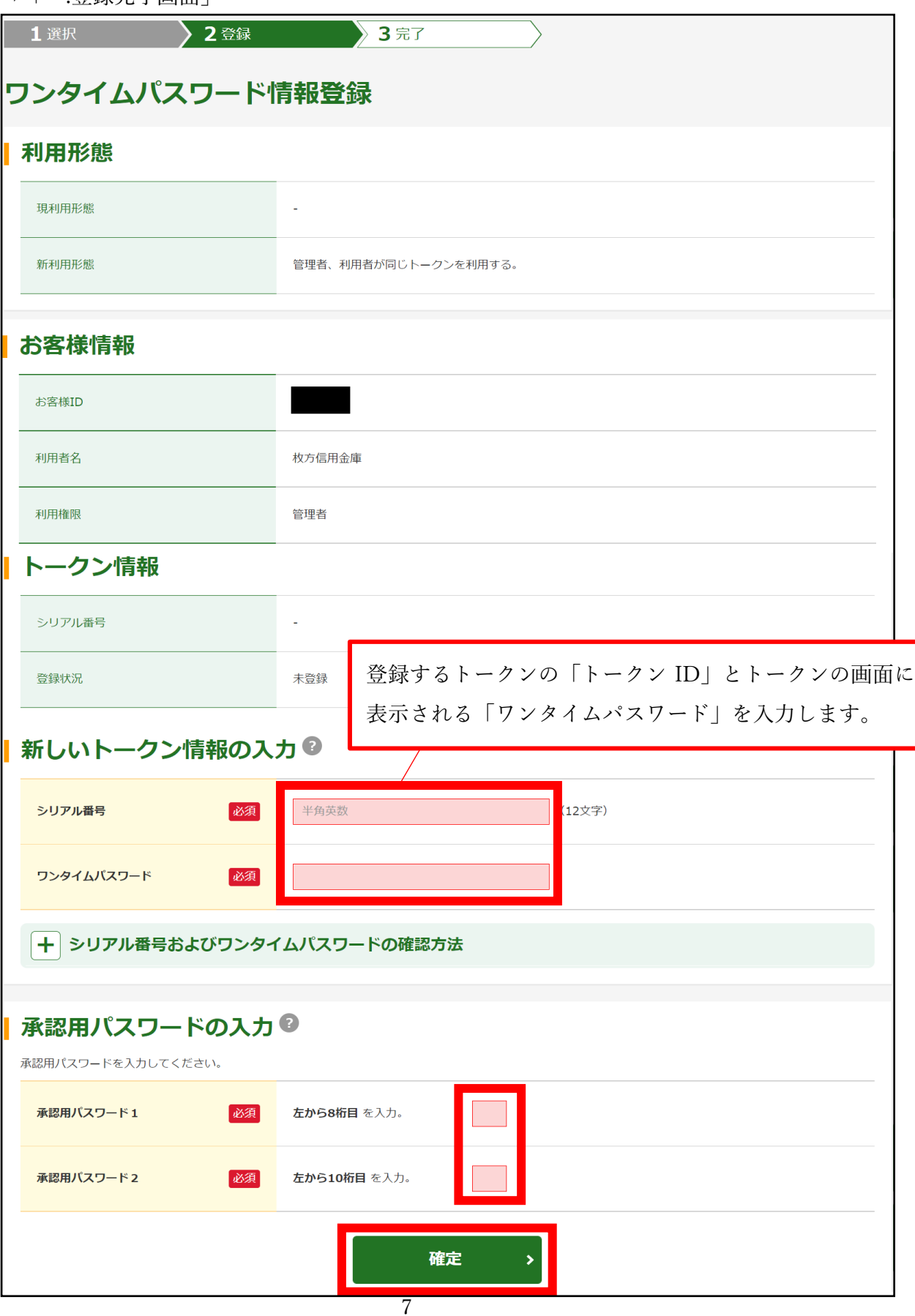

 登録完了画面が表示され、トークンの登録が完了します。以降、従来の振込用パスワードか ら取引内容確認画面でワンタイムパスワードの入力が必要になります。

⇒利用形態に「管理者、利用者が異なるトークンを利用する」を選択し、他のお客様 ID に トークンを登録する場合は、「(3)管理者が行う作業<承認者、一般者のワンタイムパス ワードの登録>」へ

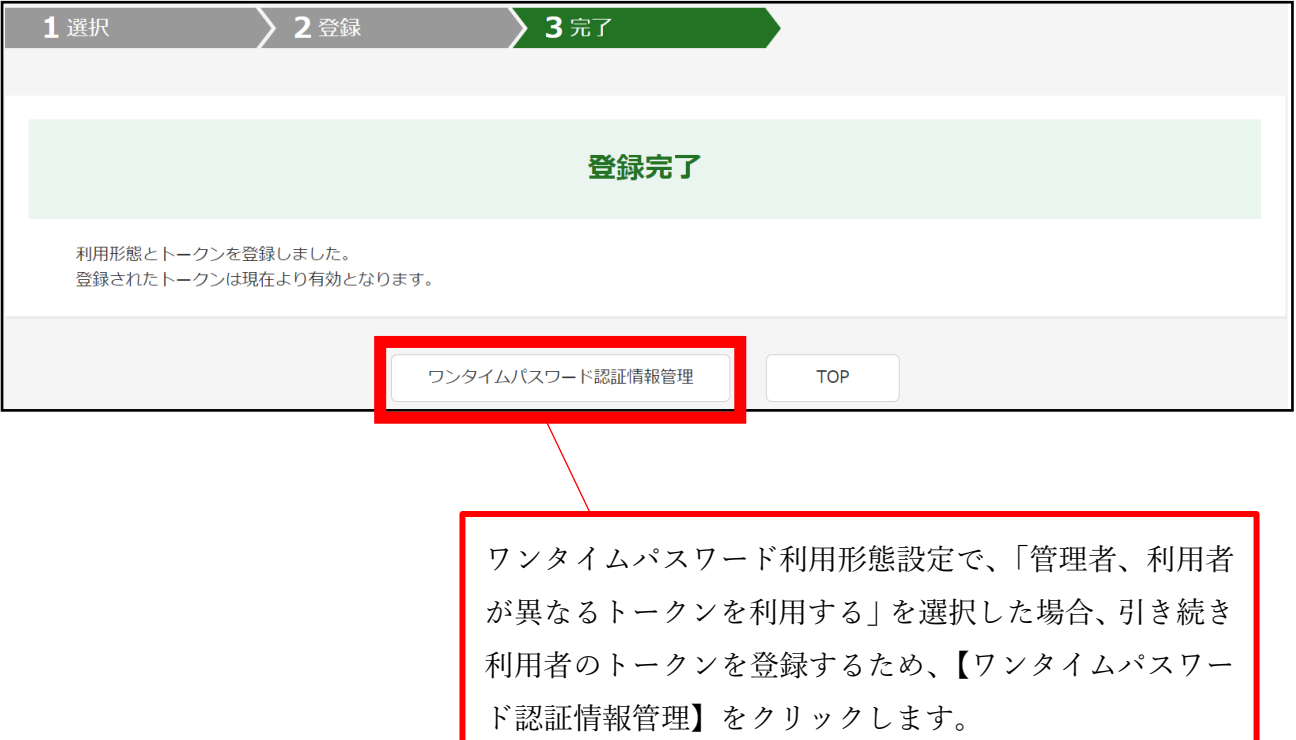

⇒上記以外の場合は、「(4)振込内容確認画面の変更」へ

(3)管理者が行う作業<承認者、一般者のワンタイムパスワードの登録>

イ.ワンタイムパスワード認証情報画面

 トークンを登録するお客様 ID の「選択」欄にチェックを入れ、「登録・登録解除」ボタンを クリックします。

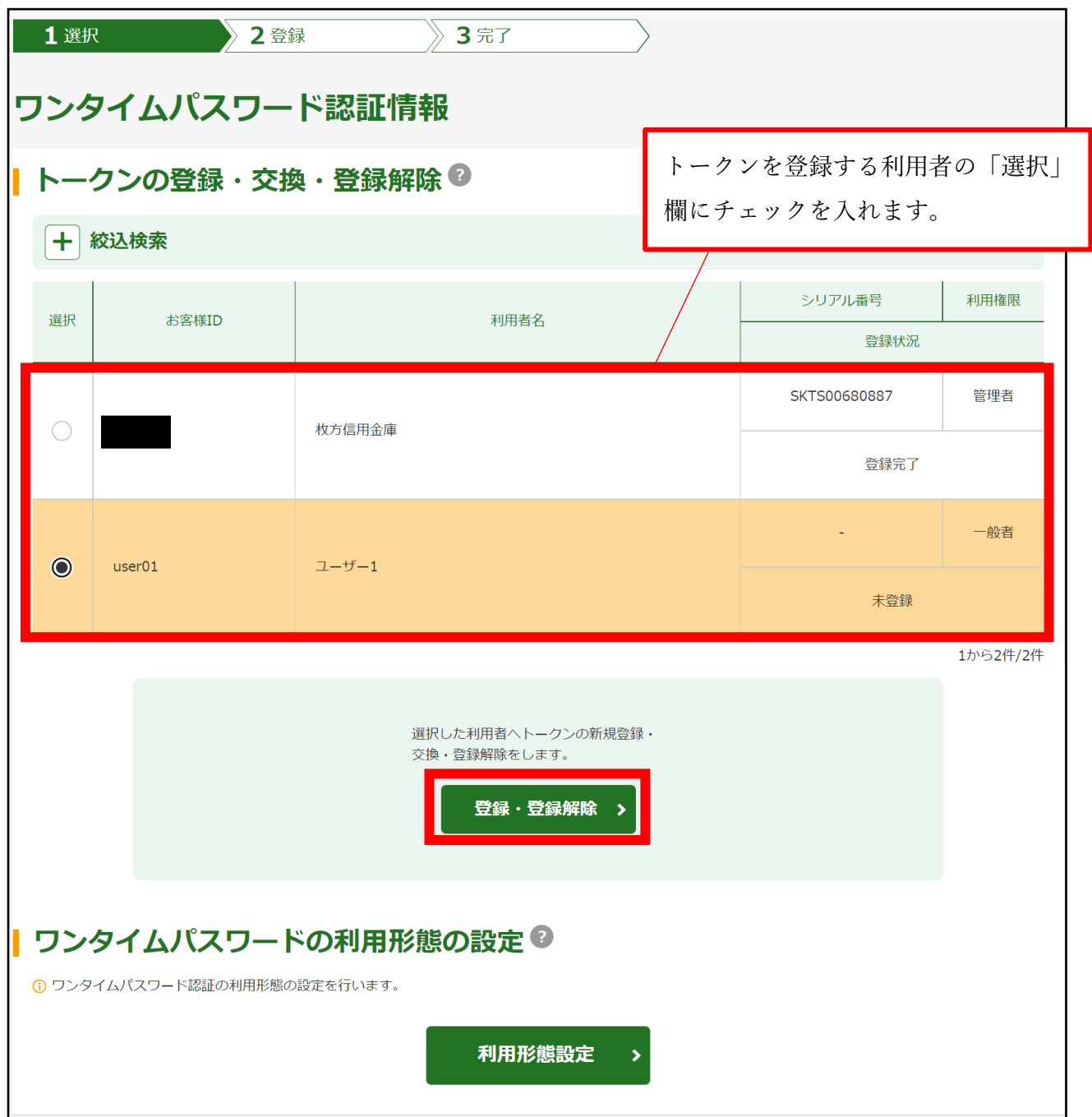

ロ.ワンタイムパスワード情報登録画面

①管理者で登録したワンタイムパスワードを入力し、「次へ」をクリックします。

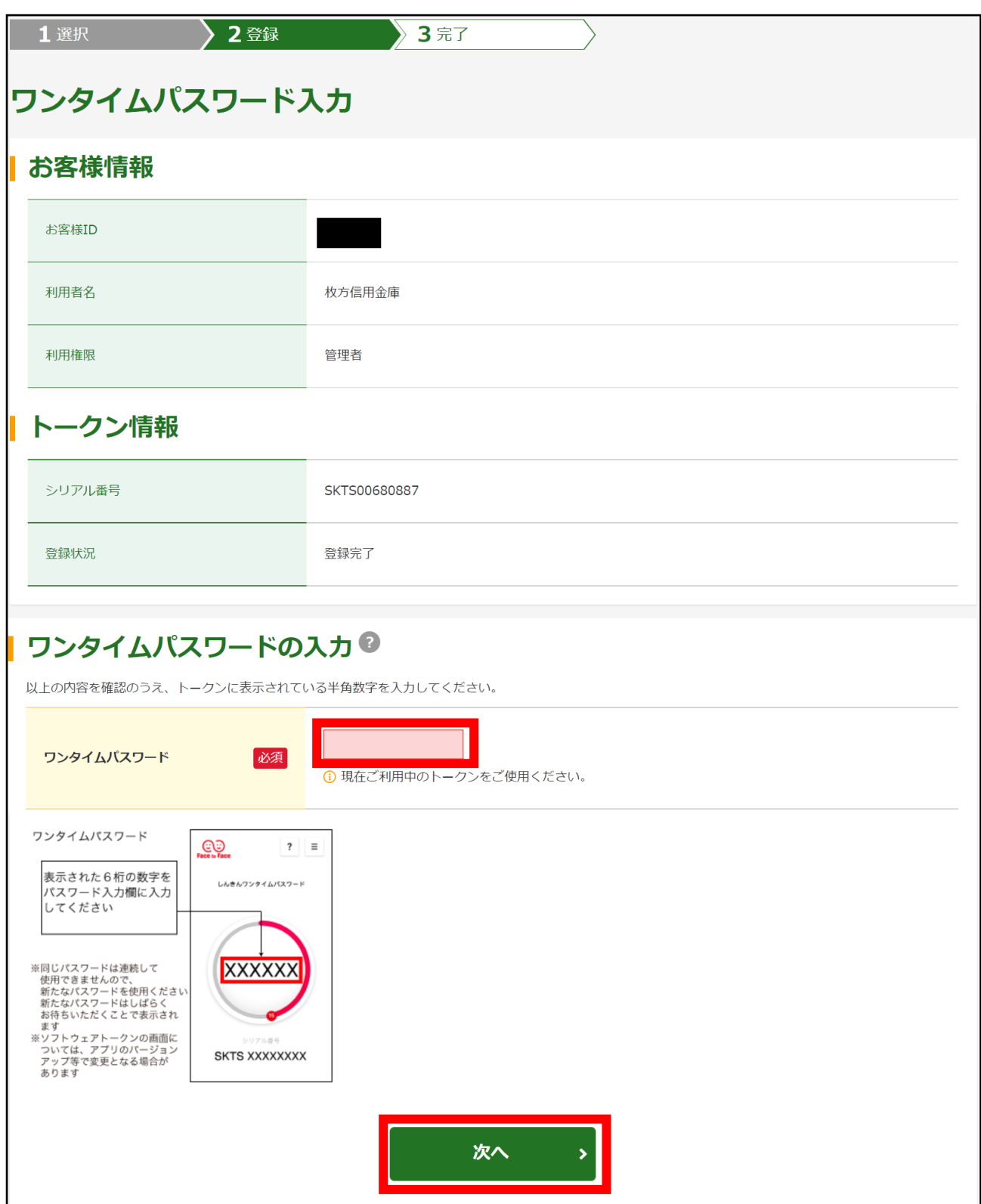

 ②お客様 ID に登録するトークン ID とワンタイムパスワードを入力し、「確定」をクリック します。

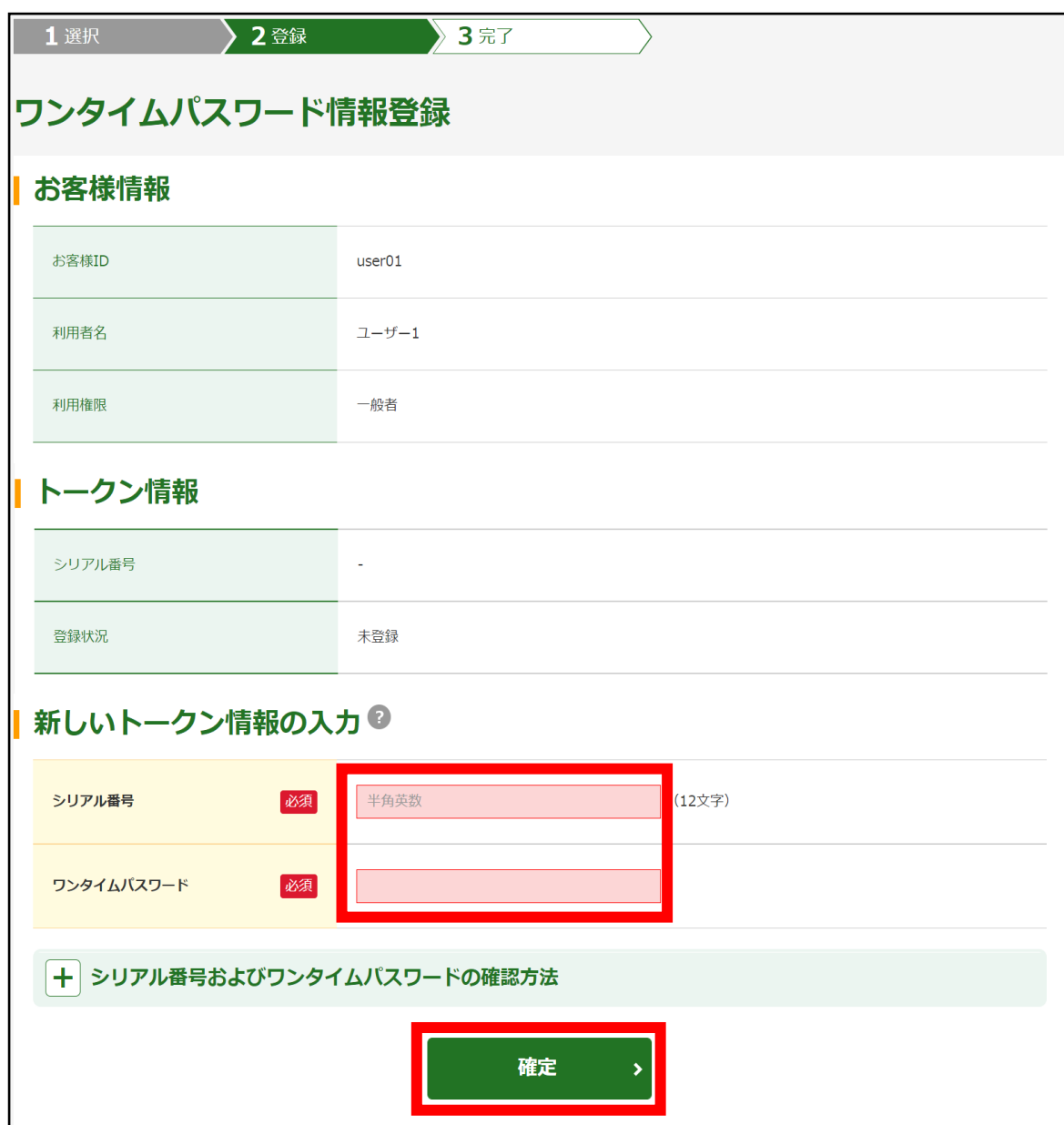

ハ.登録完了画面

登録完了画面が表示され、お客様 ID へのトークンの登録が完了します。

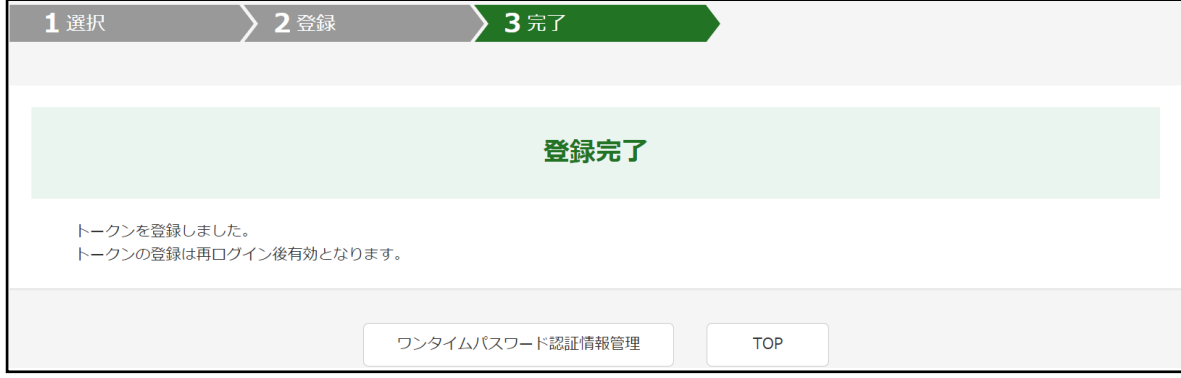

## 【例】都度振込確認画面の変更

 管理者にトークンが登録されると、振込内容確認画面が以下のように変更されます。 ※従来の振込用パスワードから「ワンタイムパスワード」による認証に変更となります。

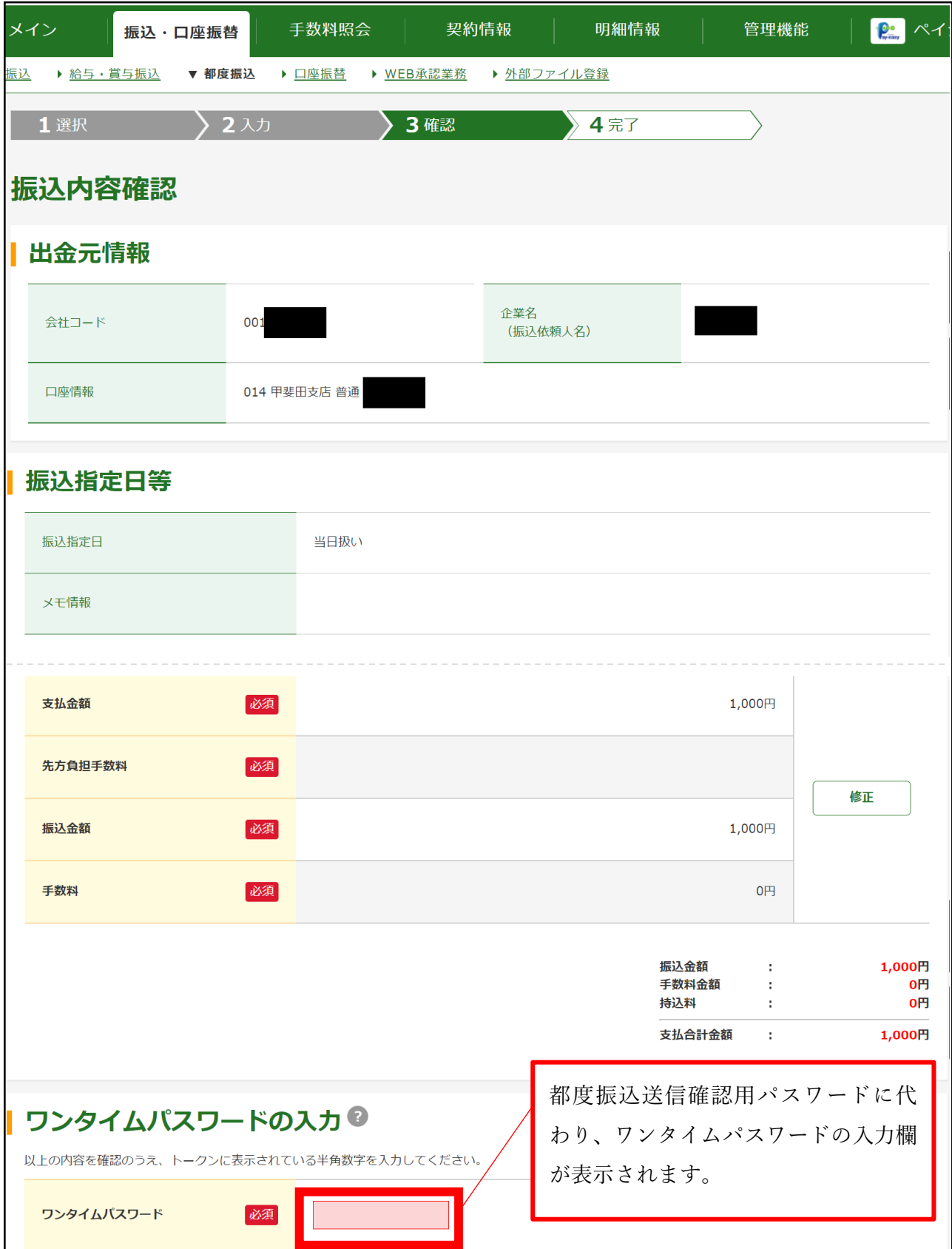